# *1. Теоретичні відомості*

# **Особливості інтерфейсу Microsoft Word 2007.**

У попередніх випусках додатків Microsoft Office користувачам надавалася система меню, панелей інструментів, діалогових вікон. Такий інтерфейс працював добре, поки в додатках було обмежене число команд. Тепер, коли програми виконують набагато більше функцій, користувачам стає нелегко працювати зі старою системою: занадто багато програмних можливостей, і їх важко знайти.

Коли планувався випуск системи 2007 Microsoft Office, розроблювачами було поставлено завдання зробити основні додатки Microsoft Office зручнішими в роботі. У результаті був створений користувацький інтерфейс Microsoft Office Fluent, який спрощує для користувачів роботу з додатками Microsoft Office і дає можливість швидше одержувати кращі результати.

В Office Fluent дизайн користувацького інтерфейсу був перероблений, щоб спростити процедури пошуку й використання всього діапазону можливостей, надаваних цими додатками. Крім того, передбачалося запобігти захаращенню робочої області — заради того, щоб користувачі менше відволікалися на пошук і могли більше часу й енергії витрачати на свою роботу.

Головний елемент користувацького інтерфейсу Microsoft Word 2007 являє собою **стрічка**, яка йде вздовж верхньої частини вікна кожного додатка, замість традиційних меню й панелей інструментів.

За допомогою стрічки можна швидко знаходити необхідні команди (елементи керування: кнопки, списки, що розкриваються, лічильники, прапорці й т.п.). Команди впорядковані в логічні групи, зібрані на закладках.

Замінити стрічку панелями інструментів або меню попередніх версій додатка Microsoft Word не можна.

Видалити стрічку також не можна. Однак, щоб збільшити робочу область, стрічку можна сховати (згорнути):

#### 1. Натиснути кнопку **Настроювання панелі швидкого доступу**.

2. У меню вибираємо команду **Згорнути стрічку**.

3. Стрічка буде схована, назви закладок залишаться.

Для використання стрічки в згорнутому стані клацаємо за назвою потрібної закладки, а потім вибираємо параметр або команду, яку слід використовувати. Наприклад, при згорнутій закладці можна виділити текст у документі Word, клацнути закладку **Основне** й у групі Шрифт вибрати потрібний розмір шрифту. Після вибору розміру шрифту стрічка знову згорнеться. Щоб швидко згорнути стрічку, двічі клацаємо ім'я активної закладки. Для відновлення стрічки двічі клацаємо закладку. Щоб згорнути або відновити стрічку, можна також нажати комбінацію клавіш Ctrl + F1.

Вміст стрічки для кожної закладки постійний й незмінний. Не можна ні додати який-небудь елемент на закладку, ні видалити його звідти.

Зовнішній вигляд стрічки залежить від ширини вікна: чим більше ширина, тем докладніше відображаються елементи закладки.

Незважаючи на приховання окремих елементів стрічки, усі вони залишаються доступні. Досить клацнути по значкові або стрілці кнопки назви групи, і будуть відображені всі елементи групи. При істотнім зменшенні ширини вікна (менш 300 крапок) стрічка й імена закладок перестають відображатися.

За замовчуванням у вікні відображається сім постійних **закладок**: **Головна**, **Вставка**, **Розмітка сторінки**, **Посилання**, **Розсилки**, **Рецензування**, **Вигляд** 

Для переходу до потрібної закладки досить клацнути по її назві (імені).

Кожна закладка пов'язана з певним видом виконуваних дій. Наприклад, закладка **Основне**, яка відкривається за замовчуванням після запуску, містить елементи, які можуть знадобитися на початковому етапі роботи, коли необхідно набрати, відредагувати й відформатувати текст. Закладка **Розмітка сторінки**  призначена для установки параметрів сторінок документів. Закладка **Вставка**  призначена для вставки в документи різних об'єктів. І так далі.

Файли й шаблони, створені в попередніх версіях Word могли містити користувацькі панелі інструментів. У цьому випадку при відкритті таких файлів в Word 2007 з'являється ще одна постійна закладка – **Надбудови** .

Ця закладка містить елементи панелей інструментів, створених у попередніх версіях Word. Кожна панель інструментів займає окремий рядок стрічки закладки. Однак деякі елементи, що були на панелях інструментів, в Word 2007 можуть бути відсутні.

При встановленні додаткових програм можливе і створення додаткових закладок. Зокрема при встановленні російсько-українського перекладача Пролінг ОФІС отримуємо відповідну закладку.

Стандартний набір закладок заміняється при переході з режиму створення документа в інший режим, наприклад, **Попередній перегляд**.

Крім постійних, є цілий ряд контекстних закладок, наприклад, для роботи з таблицями, малюнками, діаграмами й т.п., які з'являються автоматично при переході у відповідний режим або при виділенні об'єкта або установці на нього курсору. Наприклад, при створенні колонтитулів з'являється відповідна закладка.

У деяких випадках з'являється відразу кілька закладок, наприклад, при роботі з таблицями з'являються закладки **Конструктор** і **Макет**.

При знятті виділення або переміщення курсору контекстна закладка автоматично ховається. Не існує способів примусового відображення контекстних закладок.

**Елементи керування** на стрічках і закладках об'єднані в групи, пов'язані з видом виконуваної дії. Наприклад, на закладці **Основне** є групи для роботи з буфером обміну, установки параметрів шрифту, установки параметрів абзаців, роботи зі стилями й редагування.

Елементами керування є звичайні кнопки, що розкриваються кнопки, списки, що розкриваються списки, лічильники, кнопки з меню, прапорці, значки (кнопки) групи.

Кнопки використовуються для виконання якої-небудь дії. Наприклад, кнопка **Напівжирний** групи **Шрифт** закладки **Основне** встановлює напівжирне накреслення шрифту. Щоб нажати кнопку, треба клацнути по ній мишкою.

У деяких випадках після натискання кнопки з'являється діалогове вікно.

Кнопки, що розкриваються, мають стрілку в правій або нижній частині. При клацанні по стрілці відкривається меню або палітра, у якій можна вибрати необхідна дія або параметр. Обрана дія або параметр запам'ятовуються на кнопці, і для повторного застосування не потрібно відкривати кнопку. Наприклад, можна клацнути по стрілці кнопки **Підкреслений** групи **Шрифт**  закладки **Основне** й вибрати спосіб підкреслення. Щоб ще раз призначити таке ж підкреслення, не потрібно клацати по стрілці, досить клацнути по самій кнопці.

У списку можна вибрати для застосування який-небудь параметр. Для цього треба клацнути по ньому мишею. Наприклад, у списку **Стилі таблиць**  закладки **Конструктор** можна вибрати варіант оформлення таблиці.

Для перегляду списку в межах стрічки можна користуватися кнопками **Вперед** та **Назад**. Але звичайно список розвертають, для чого треба клацнути по кнопці **Додаткові параметри**.

Лічильники застосовують для установки числових значень яких-небудь параметрів. Для зміни значення користуються кнопками лічильника Більше (Нагору) і Менше (Униз). Також значення в поле лічильника можна ввести із клавіатури й нажати клавішу Enter.

У деяких випадках вибір команди меню кнопки викликає діалогове вікно.

Прапорці використовуються для застосування якого-небудь параметра.

Для кожного елемента керування можна відобразити спливаючу підказку з інформацією про призначення цього елемента — досить навести на нього й на якийсь час зафіксувати покажчик миші.

**Кнопка "Office"** розташована в лівому верхньому куті вікна. При натисканні кнопки відображається меню основних команд для роботи з файлами, список останніх документів, а також команда для настроювання параметрів додатка (наприклад, Параметри Word).

**Панель швидкого доступу** за замовчуванням розташована у верхній частині вікна Word і призначена для швидкого доступу до найбільше часто використовуваних функцій.

За замовчуванням панель містить усього три кнопки: **Зберегти**, **Скасувати**, **Повернути** (**Повторити**). Панель швидкого доступу можна набудовувати, додаючи в неї нові елементи або видаляючи існуючі.

Для додавання на панель будь-якого елемента з будь-якої закладки можна також клацнути по цьому елементу правою кнопкою миші й у контекстному меню вибрати команду Додати на панель швидкого доступу. Для видалення елемента з панелі досить клацнути по ньому правою кнопкою миші й у контекстному меню вибрати команду Видалити з панелі швидкого доступу.

**Міні-панель інструментів** містить основні найбільше часто використовувані елементи для оформлення тексту документа.

Міні-панель з'являється автоматично при виділенні фрагмента документа. Спочатку відображається напівпрозора міні-панель. Міні-панель стане яскравою, як тільки на неї буде наведений покажчик миші. Щоб використовувати міні-панель, клацаємо кожну з доступних команд

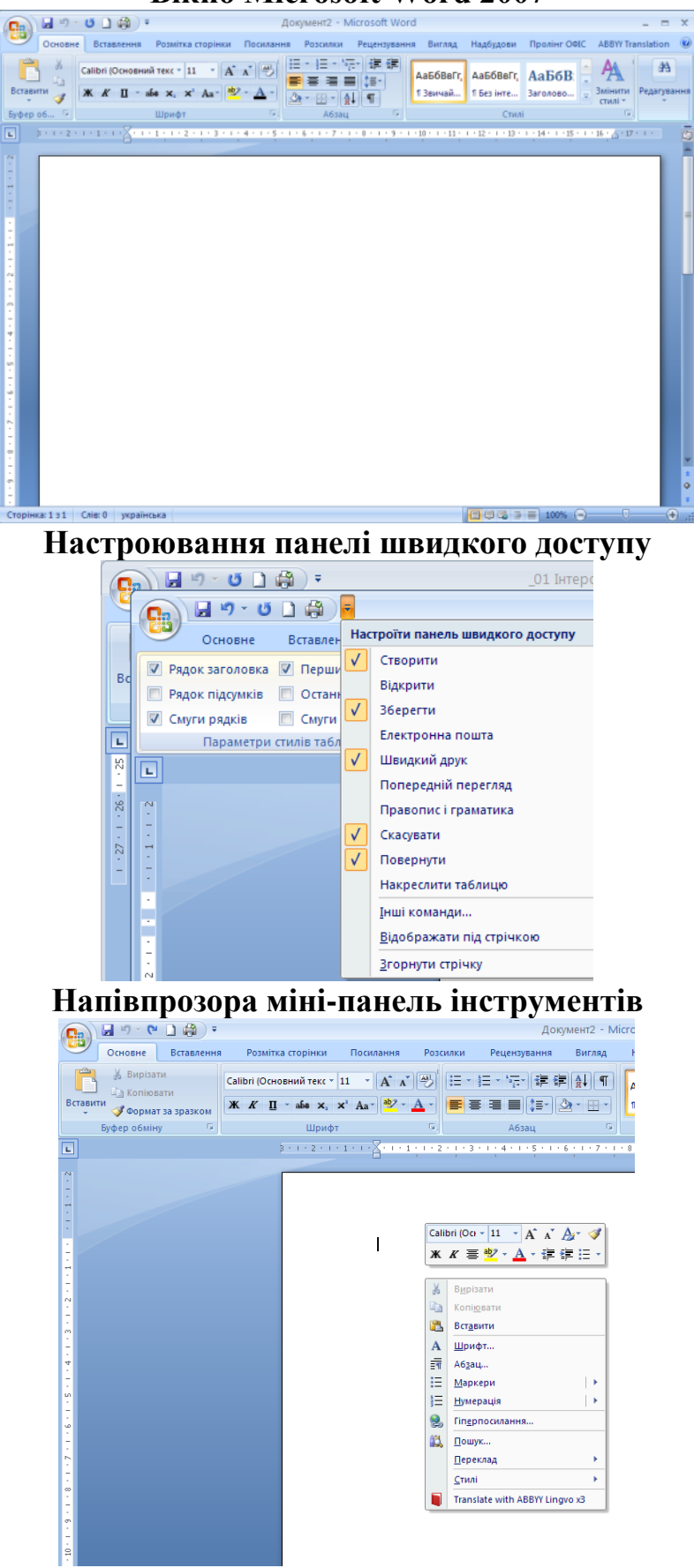

**Вікно Microsoft Word 2007**

*2. Завдання для лабораторно-практичних робіт* 

1. Створити новий документ у Microsoft Word.

*Для створення нового документа: Кнопка «Офіс»*→ *Новий або Ctrl+N або ПКМ (в папці, на робочому столі)* → *Створити*→ *Документ Microsoft Word 2007* 

2. Назвати елементи вікна Microsoft Word.

*Елементами вікна Microsoft Word 2007 є: кнопка «Офіс», панель швидкого доступу, заголовок вікна, кнопки керування вікном, стрічка із закладками, робоча область, смуги прокручування, стрічка (рядок) стану* 

3. Назвати постійні закладки стрічки

*Головна, Вставка, Розмітка сторінки, Посилання, Розсилки, Рецензування, Вигляд* 

4. Згорнути стрічку Microsoft Word *Двічі клацаємо ЛКМ по будь-якій із назв закладок на стрічці* 

5. Розгорнути стрічку Microsoft Word *Двічі клацаємо ЛКМ по будь-якій із назв закладок на стрічці* 

6. Назвати розділи закладки **Головна**. *Буфер обміну, Шрифт, Абзац, Стилі, Редагування* 

7. Описати основні елементи рядка стану.

*Номер активної сторінки зі всієї кількості сторінок, кількість слів в документі, мова правопису, режими відображення документів, масштаб відображення сторінки* 

8. Встановити лінійки в документі. *Вигляд*→ *Показати* → *Лінійка* 

9. Набрати в документі текст відповідно до запропонованого зразка (із роздаткових карток)

*Набір тексту великими і малими символами, кирилицею і латиницею, використання розділових знаків.* 

10. Зберегти цей документ в своїй папці (D:\Група12\ТКОІ\<Папка з Вашим прізвищем та іменем>) під назвою – «**ЛПР\_001**» засобами Microsoft Word

*Кнопка «Офіс»* → *Зберегти як…*→ *вибираємо свою папку* → *задаємо назву документу* **ЛПР\_001**→ *Зберегти* 

11. Оформити звіт роботи і написати висновок

*3. Завдання для виробничого навчання* 

# *4. Контрольні питання*

1. Назвіть елементи вікна Microsoft Word 2007.

2. Які додаткові елементи порівняно з Блокнотом є у вікні Microsoft Word 2007?

3. Як приховати та відобразити стрічку Microsoft Word 2007?

4. Для чого потрібен рядок стану та які елементи він містить?

5. Як викликати швидку довідку?

6. Які додаткові елементи налаштування інтерфейсу Microsoft Word 2007 знаєте?

# *5. Питання для тестових завдань*

1. Елементами інтерфейсу Microsoft Word 2007  $\epsilon$ :

а) Заголовок вікна

б) Панель інструментів

в) Стрічка із закладками

г) Рядок стану

д) Рядок тексту

е) Смуги прокручування

ж) Головне меню

з) Контекстне меню

и) Кнопки з командами

2. Які постійні закладки відображаються в Microsoft Word 2007:

а) Головна, Вставка, Розмітка сторінки, Рецензування, Дані, Вигляд,

б) Головна, Вставка, Розмітка сторінки, Посилання, Розсилки,

Рецензування, Вигляд

в) Головна, Вставка, Розмітка сторінки, Посилання, Розсилки, Вигляд, Макет, Формат

г) Головна, Вставка, Розмітка сторінки, Вигляд, Формат, Макет, Конструктор